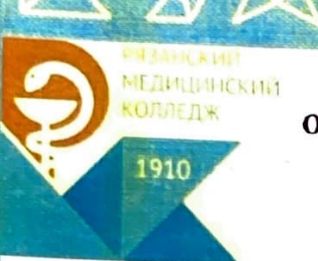

Министерство здравоохранения Рязанской области Областное государственное бюджетное профессиональное образовательное учреждение «Рязанский медицинский колледж»

ОТДЕЛ ИНФОРМАЦИОННО-МЕТОДИЧЕСКОГО ОБЕСПЕЧЕНИЯ ОБРАЗОВАТЕЛЬНОГО ПРОЦЕССА

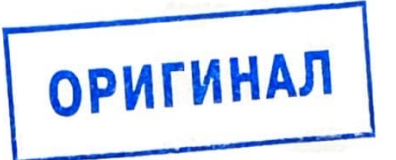

Методические рекомендации по работе на информационнокоммуникационной платформе «Сферум» для сотрудников и обучающихся ОГБПОУ «Рязанский медицинский колледж»

РЯЗАНЬ 2023

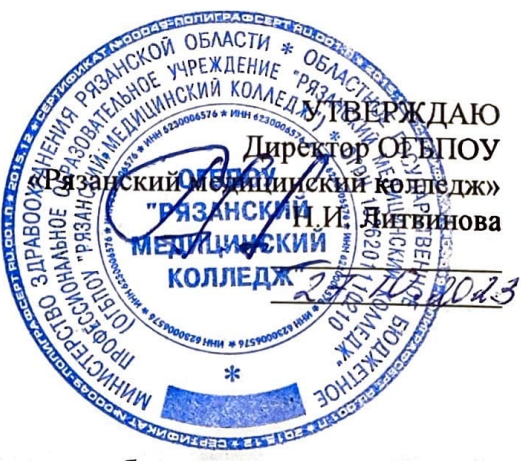

Методические рекомендации для сотрудников и обучающихся ОГБПОУ по работе «Рязанский медицинский колледж» на информационнокоммуникационной платформе «Сферум»/сост. Гапоян С.А., - Рязань: Областное государственное бюджетное профессиональное образовательное учреждение «Рязанский медицинский колледж», 2023 г. - 20 с.

В методических рекомендациях представлен алгоритм регистрации и работы на информационно-коммуникационной платформе «Сферум», позволяющий легко освоить особенности обучения в системе. Предназначено ДЛЯ сотрудников и обучающихся.

ОДОБРЕНО на Методическом совете Протокол № 3 от 26.10 2023 г

РАЗРАБОТЧИК: методист Гапоян С.А.

# **ОГЛАВЛЕНИЕ**

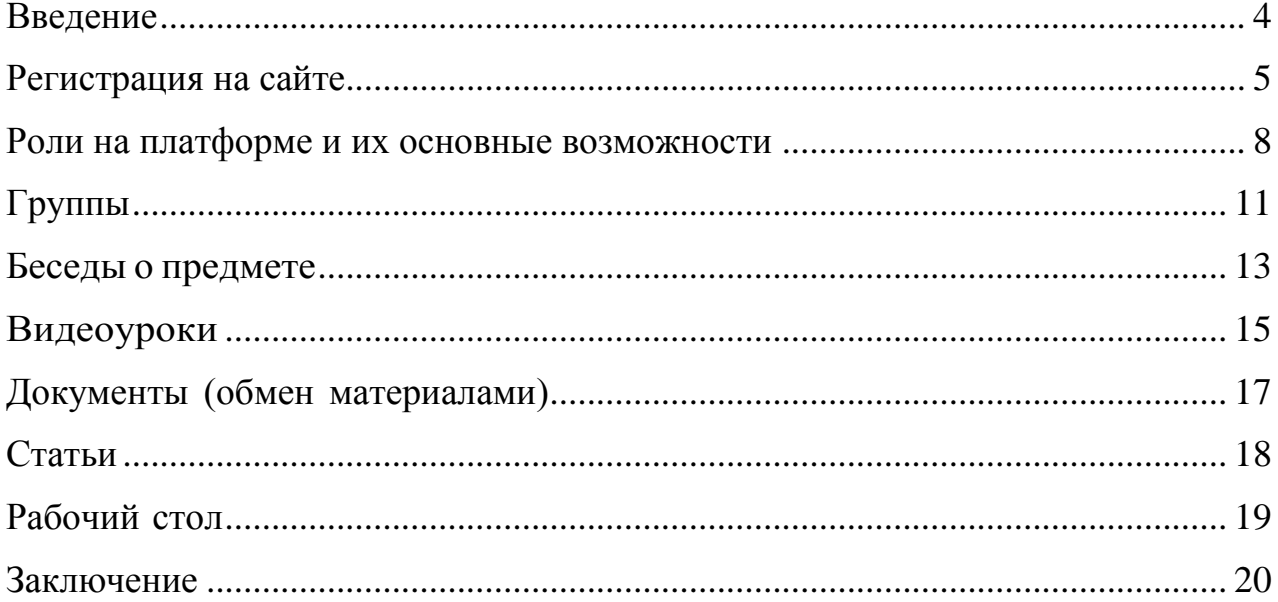

#### **Введение**

<span id="page-3-0"></span>Информационно-коммуникационная платформа «Сферум» – это часть цифровой образовательной среды, которая создали Минпросвещения и Минцифры в соответствии с постановлением Правительства РФ в целях реализации нацпроекта «Образование». Платформу разработало и запустило совместное предприятие Mail.ru Group и ПАО «Ростелеком» «Цифровое образование». Платформа «Сферум» призвана сделать обучение, в том числе дистанционное, более гибким, технологичным и удобным. Сферум сочетает в себе все необходимые для обучения функции: видеоуроки, звонки, чаты, трансляции, возможность обмениваться образовательный контентом. На платформе можно проводить групповые видеоконференции — и подключаться к ним с компьютера или телефона, общаться в чатах, получать необходимые материалы для занятий. Учебные материалы доступны в любое время и в любом месте, что позволяет сделать обучение более удобным и эффективным.

<span id="page-4-0"></span>Регистрация преподавателя и студента по ссылке - приглашению от администратора

Перейдите по ссылке, которую вам прислал администратор образовательной организации.

Если у вас не было аккаунта в системе VK Connect, то зарегистрируйтесь:

• Нажмите на кнопку «Войти или создать аккаунт».

•Впишите тот номер мобильного телефона, который был указан в заявке.

• На этот номер будет отправлено SMS с кодом подтверждения. Если вы ошиблись в номере, измените его и запросите SMS заново. Код может идти несколько минут: если счётчик времени обнулился, а код так и не пришёл, запросите ещё один.

• Придумайте и укажите пароль, с которым вы будете заходить в систему. **Важно**: никому не передавайте свои регистрационные данные (даже коллегам или руководителю), это может угрожать безопасности вашего аккаунта, а также репутации вашей организации.

• Укажите Ф. И. О. и нажмите на кнопку «Продолжить».

• Проверьте ещё раз данные образовательной организации. Если ошибок нет, нажмите на «Присоединиться». Если же что-то указано некорректно, свяжитесь с администратором, который прислал вам ссылку.

Если у вас есть аккаунт в системе VK Connect, то зайдите, используя уже существующий пароль:

• Нажмите на кнопку «Войти или создать аккаунт».

•Впишите ваш номер мобильного телефона.

• Если система попросит ввести подтверждающий код из SMS, укажите его. Если вы ошиблись в номере, измените его и запросите SMS заново. Код может идти несколько минут: если счётчик времени обнулился,а код так и не пришёл, запросите ещё один.

•Введите пароль от вашего аккаунта VK Connect. Если вы его не помните, нажмите на кнопку «Забыли пароль?» и заполните форму для сброса пароля.

• Укажите свои личные данные, которые будут отображаться на платформе,и нажмите на кнопку «Продолжить».

Регистрация преподавателя и студента без ссылки- приглашения от администратора

Преподаватель и студент могут самостоятельно подать заявку в группу колледжа. Для этогозайдите на сайт https://sferum.ru

Если у вас не было аккаунта в системе VK Connect, то вам нужно будет зарегистрироваться:

• Нажмите на кнопку «Войти или создать аккаунт».

• Впишите ваш номер мобильного телефона.

• На этот номер будет отправлено SMS с кодом подтверждения. Если вы ошиблись в номере, измените его и запросите SMS снова. Код может идти несколько минут: если счётчик времениобнулился, а код так и не пришёл, запросите ещё один.

• Придумайте и укажите пароль, с которым вы будете заходить в систему. **Важно:** никому не передавайте свои регистрационные данные (даже коллегам или руководителю). Это может угрожать безопасности вашего аккаунта, а также репутации организации.

• Укажите Ф. И. О. и нажмите на кнопку «Зарегистрироваться».

• Затем нажмите на «Добавить учебное заведение». Искать его можно по стране и городу. Если не видите его при первом поиске проверьте, корректно ли указан город.

• Выбрав нужное учебное учреждение отправьте заявку на вступление.

Если у вас уже есть аккаунт VK Connect:

• Нажмите на кнопку «Войти или создать аккаунт».

• Впишите тот номер мобильного телефона, который был указан в заявке. Если система попросит ввести подтверждающий код из SMS, укажите его. Если вы ошиблись в номере, измените его и запросите SMS заново. Код может идти несколько минут: если счётчик времени обнулился, а код так и не пришёл, запросите ещё один.

• Введите пароль от вашего аккаунта VK Connect. Если вы его не помните, нажмите на кнопку «Забыли пароль?» и заполните форму для сброса пароля.

• Укажите свои личные данные, которые будут отображаться на платформе, и нажмите на кнопку «Зарегистрироваться».

• Затем нажмите на «Добавить учебное заведение». Вы можете искать его по стране и городу. Если не видите его при первом поиске проверьте, корректно ли указан город.

• Выбрав нужное учебное учреждение, отправьте заявку на вступление.

Как заходить на платформу после регистрации

Откройте сайт sferum.ru. Если вы не выходили из системы на своём устройстве, то ваш аккаунт в Сферуме откроется автоматически. Для

удобства адрес платформы стоит добавить в закладки, тогда вы сможете легко вернуться к ней в любой момент.

Например, чтобы добавить закладку в браузере Chrome, перейдите на сайт sferum.ru и справа от адресной строки нажмите на изображение звёздочки («Добавить страницу в закладки»).

Если вы пользуетесь для входа мобильным устройством, введите в адресную строку браузера sferum.ru. Затем, если вход не произошёл автоматически, нажмите на кнопку «Войти или создать аккаунт».

#### **Роли на платформе и их основные возможности**

<span id="page-7-0"></span>Администратор координирует все процессы внутри конкретного образовательного заведения на платформе и может:

• приглашать и редактировать роли преподавателей и студентов;

• добавлять и редактировать информацию о колледже;

• создавать группы и управлять ими;

• создавать беседы и управлять ими.

Преподаватель может:

• присоединяться в Сферуме к учебному заведению и группам, в которых преподаёт;

• создавать беседы групп и управлять ими;

• приглашать студентов в группы;

• размещать необходимые для учёбы материалы: документы, видео, статьи.

Студент может:

• присоединяться в Сферуме к учебному заведению и состоять в той группе, в которой обучается;

• вступать в беседы своего колледжа и своей группы.

Роль администратора на платформе

Сначала администратору необходимо выполнить несколько простых действий:

• подать заявку на регистрацию учебного заведения;

• после получения ответа зарегистрироваться на платформе по номеру мобильного телефона, который был указан в заявке;

- заполнить информацию об учебном заведении;
- создать группы на платформе;

• пригласить преподавателей и студентов с помощью специальных ссылок;

• создать общие для колледжа беседы;

• принять заявки на вступление в сообщества колледжа от коллег и студентов, которые зарегистрировались самостоятельно, а не по ссылкам;

• после окончания регистрации удалить ссылки-приглашения, чтобы по ним не перешли случайные люди;

• проверить данные пользователей учебного заведения (что все студенты находятся в правильной группе, а у всех преподавателей корректно указаны их предметы и группы, в которых они преподают), при необходимости внести коррективы.

Администратор образовательного профиля разбирает заявки от преподавателей, сотрудников и студентов в одноимённом разделе из правого меню.

Чтобы одобрить заявку на вступление, нажмите под ней на кнопку «Добавить». Если заявка подана ошибочно, выберите «Скрыть» —после этого заявка пропадёт, а пользователь не получит доступа к профилю образовательного учреждения. Будьте внимательны, отменить это действие не выйдет (но можно будет пригласить человека по новой ссылке).

Создание бесед колледжа

Администратор может создавать общие беседы, в которые будут попадать все преподаватели и студенты образовательного учреждения.

Чтобы создать чат для всего колледжа:

• Откройте раздел «Публичные чаты» в правом меню.

• Нажмите на кнопку «+», расположенную в верхней части страницы.

•В форме для создания чата впишите его название.

•Выберите тип «Чат учебного заведения» и нажмите на кнопку «Продолжить».

• Отметьте конкретных преподавателей или студентов, которых хотите добавить в беседу, или воспользуйтесь кнопкой «Выбрать всех участников» (чтобы все, кто зарегистрировался в колледже, добавлялись в беседу автоматически). Затем нажмите на «Создать чат».

Ответына сообщения, отправленныеобразовательной организации

Администраторы могут общаться не только от своего лица, но и от имени организации. Это удобно при решении вопросов, в которых необходимо задействовать несколько человек: чтобы не пересылать сообщения, достаточно выдать права администратора нужным сотрудникам.

Студенты смогут задавать общие вопросы прямо с главной страницы учебного заведения. Для этого им достаточно нажать на три точки в верхней части страницы и выбрать пункт «Написать администрации».

Чтобы ответить на такое сообщение, администратору достаточно выбрать пункт «Обращения в организацию» в правом меню. Оттуда же можно перейти и в любую общую беседу, чтобы что-то написать от лица организации.

Обратите внимание, что при таком способе переписки получатель не будет видеть имя конкретного администратора, который ответил на вопрос.

Как назначить дополнительных администраторов

Для назначения дополнительных администраторов сперва необходимо пригласить их по ссылке для преподавателей. Затем, после того как они зарегистрируются на платформе и попадут в колледж, следует открыть раздел «Участники» в правом меню. Найти нужного сотрудника, нажать на три точки рядом с его именем, выбрать пункт «Редактировать» и поставить галочку рядом с «Назначить администратором». Сохранить изменения, чтобы они вступили в силу.

Ограничений на количество дополнительных администраторов нет.

После того как вы зайдёте на платформу, проверьте, корректно ли указана ваша группа. Обозначьте свой предмет, а затем нажмите на «Присоединиться».

Если вы преподаёте несколько предметов, можете указать их сразу — в нужные группы можно будет вступить после регистрации.

Колледж автоматически появится слева (под логотипом Сферума). Если этого не произошло, обновите страницу браузера. Для начала работы нажмите на название колледжа.

#### **Группы**

<span id="page-10-0"></span>Перед тем как начать приглашать преподавателей и студентов, администратору нужно будет завести группы. Группа — это отдельная подгруппа внутри профиля образовательной организации. В рамках группы можно будет создавать беседы по предметам. В них смогут участвовать преподаватели и студенты, добавленные в эту группу.

Чтобы создать группу, в правом меню выберите пункт «Группы», а затем нажмите на кнопку «+», расположенную в верхней части страницы.

Информацию о группе можно отредактировать в любой момент. Для этого нажмите на три точки справа от него в списке классов и выберите

«Редактировать».

В открывшемся окне заполните информацию о группе.

Обязательные поля: номер, год начала и год окончания обучения. Обратите внимание, что в год окончания обучения группа автоматически перестанет быть активным и перейдёт в разряд выпущенных.

Добавление новых участников в аккаунт образовательной организациипо ссылкам-приглашениям

Чтобы преподаватели и студенты при регистрации на платформе сразу попали внужную группу, администратор должен создать несколько специальных ссылок-приглашений. Для этого выберите пункт «Приглашения по ссылке» в правом меню. Затем нажмите на кнопку «Создать ссылку».

• *Срок действия* — время, в течение которого ссылка будет действительной. Например, если вы выберете вариант «30 минут», то уже спустя 31 минуту воспользоваться ссылкой не получится (но можно будет создать новую). Возможно, для регистрации педагогического состава лучше выбрать вариант «Бессрочно».

• *Количество использований* — ограничит число людей, которые смогут воспользоваться ссылкой.

• *Куда ведёт* — группа, в которой будет добавлен пользователь по этой ссылке.

• *Роль* — статус человека, который перейдёт по ссылке (преподаватель или студент).

После того как все поля будут заполнены, нажмите на кнопку «Сохранить».

Теперь надо разослать ссылки (отдельно преподавателям и студентам). Чтобы скопировать ссылку, нажмите на три точки справа от

11

неё и выберите пункт «Скопировать ссылку». Отправьте ссылки коллегам и учащимся любым удобным способом: по почте, в мессенджере или по SMS. Когда они перейдут по ссылке, то смогут присоединиться к учебному заведению и попасть в нужную группу уже с конкретной ролью.

Преподавателям, преподающим в нескольких группах, достаточно отправить ссылку, которая ведёт на любую из них, — начать работать с остальными они смогут самостоятельно.

В том же меню из трёх точек можно скопировать QR-код ссылки и распечатать его на объявлении для студентов, добавить в презентациюили показать с мобильного устройства. После этого будет достаточно навести на изображение кода камеру мобильного телефона, чтобы считать его и перейти по ссылке. Так массовая регистрация пройдёт быстрее.

Также в меню можно в любой момент удалить ссылку с помощью кнопки «Аннулировать ссылку» — например, если регистрация студентов закончилась.

#### **Беседы о предмете**

<span id="page-12-0"></span>Беседы о предмете — это групповые чаты для преподавателей и студентов

Как это помогает образовательному процессу

Вы можете делиться со студентами дополнительной информацией о своём предмете, файлами, оповещать о важных изменениях, напоминать о домашних заданиях, проводить аудио- и видеозвонки и просто общаться.

# Как осуществить сценарий в версии для компьютера

•Нажмите на название своего колледжа в левом меню платформы.

•В правом меню выберите пункт «Группы».

•Найдите нужную группу в списке и нажмите на его название.

•Если вы ещё не указаны преподавателем этой группы, нажмите на «Добавить преподавателя», выберите в списке себя, впишите предмет, сохраните информацию.

•Под списком преподавателей нажмите на кнопку «Создать чат».

•Укажите название чата, выберите тип «Чат группы» и нажмите на кнопку «Продолжить».

•Отметьте студентов, которых хотите добавить в беседу, или воспользуйтесь кнопкой «Выбрать всех участников», а затемнажмите на «Создать чат».

•Когда чат будет создан, вы сразу сможете написать в него. Чтобы он появился в списке публичных бесед колледжа, обновите страницубраузера.

### Как осуществить сценарий в приложении

• Нажмите на изображение шестерёнки в правом верхнем углу,после этого откроется блок «Управление».

- Выберите пункт «Группы».
- Найдите нужную группу в списке и нажмите на её название.

• Если вы ещё не указаны преподавателем этой группы, нажмите на «Добавить преподавателя», выберите в списке себя, впишите предмет, сохраните информацию.

• Под списком преподавателей нажмите на кнопку «Создать чат».

• Укажите название чата, выберите тип «Чат группы» и нажмите на кнопку «Продолжить».

• Отметьте студентов, которых хотите добавить в беседу, или воспользуйтесь кнопкой «Выбрать всех участников», а затемнажмите на «Создать чат».

• Когда чат будет создан, вы сразу сможете написать в него.

Как ещё можно использовать формат беседы

- Чат для дополнительных занятий с группой студентов.
- Чат для преподавателей, которые ведут занятия у одной группы.
- Чат для студентов конкретного мероприятия.

## **Видеоуроки**

<span id="page-14-0"></span>Видеоуроки — это видеоконференции без ограничения по времени для преподавателей и студентов (максимум — 100 участников)

## *Как это помогает образовательному процессу*

Используйте видеоуроки для проведения дистанционных занятий, в дополнение к классическим методам преподавания. Например, заранее подготовьте демонстрационные материалы на своём устройстве, а затем покажите их учащимся во время занятия.

#### Как осуществить сценарий в версии для компьютера

- Нажмите на название своего колледжа в левом меню платформы.
- В правом меню выберите пункт «Группы».
- Найдите нужную группу в списке и нажмите на его название.

• Под списком преподавателей выберите нужную беседу в разделе «Чат группы».

• Вверху, справа от названия беседы, нажмите на изображение видеокамеры.

• Выберите участников звонка или нажмите на «Позвонить всем», если вы хотите устроить видеоурок для всех студентов из беседы.

• Система предложит вам присоединиться к звонку через браузер вашего устройства или установить отдельное приложение для звонков в Сферуме (рекомендуем этот вариант — в приложении звонки работают стабильнее

• Если в браузере появятся запросы на разрешение использовать камеру и микрофон, выберите вариант «Разрешить» для корректной работы.

### Как осуществить сценарий в приложении

•Нажмите на изображение шестерёнки в правом верхнем углу откроется блок «Управление».

•Выберите пункт «Группы».

•Найдите нужную группу в списке и нажмите на его название.

•В блоке «Чаты» нажмите на «Показать все».

•Выберите нужный чат и нажмите на него.

•Вверху, справа от названия чата, нажмите на изображение видеокамеры.

•Выберите участников звонка или позвоните сразу всем собеседникам в чате.

•При первом звонке приложение попросит доступ к вашему микрофону и камере. Выберите вариант «Разрешить» для корректной работы.

## **Документы (обмен материалами)**

<span id="page-16-0"></span>Документы — раздел, куда вы можете загрузить документы, видео и другие методические материалы

Как это помогает образовательному процессу

Разместите файлы, которые будут нужны для преподавания и учёбы. Студенты и коллеги смогут в любой момент посмотреть и скачать из раздела нужную информацию.

Как осуществить сценарий в версии для компьютера

- Нажмите на название своего колледжа в левом меню платформы.
- В правом меню выберите пункт «Документы».
- Нажмите на кнопку «+», расположенную в верхней части страницы.
- Ознакомьтесь с появившимся списком ограничений по загрузке и нажмите на кнопку «Загрузить файл».
- Выберите нужный документ на вашем устройстве и нажмите «Открыть».
- Документ загрузится и станет доступен всем участникам.

Как осуществить сценарий в приложении

- В нижнем меню выберите пункт «Файлы».
- Нажмите на кнопку «+», расположенную в верхней части экрана.
- Ознакомьтесь с появившимся списком ограничений по загрузке и нажмите на кнопку «Загрузить файл».
- Найдите нужный документ на вашем устройстве и нажмите «Выбрать» в правом верхнем углу экрана.
- Документ загрузится и станет доступен всем участникам.

Примеры дополнительного использования

Хранить в нём образовательные материалы, формироватьметодическую базу и электронную библиотеку

Загружать расписания, приказы и другую важную информацию.

#### **Статьи**

<span id="page-17-0"></span>Статьи — инструмент, позволяющий форматировать тексты (добавлять иллюстрации, выделять жирным шрифтом или курсивом и так далее). К статьям можно прикреплять видео, фотографии, опросы.

*Как осуществить сценарий в версии для компьютера*

• Нажмите на название колледжа в левом меню платформы.

•В правом меню выберите пункт «Статьи».

• Нажмите на кнопку «+», расположенную в верхней части страницы, — появится окно редактора текста.

• При первом запуске вы увидите небольшую инструкцию по работе с инструментом. Пожалуйста, внимательно изучите её.

•Когда основной текст будет написан и отформатирован, советуем добавить к нему изображение обложки, которое в первую очередь увидят читатели статьи. Для этого нажмите на кнопку «Публикация», затем на «Загрузить изображение».

• Нажмите на кнопку «Сохранить» — теперь ваша статья сохранена, но ещё недоступна для читателей.

• Нажмите на «Опубликовать», чтобы статья появилась в одноимённом разделе.

Примеры дополнительного использования

• Вы можете структурировать материалы с помощью статей, например разбирать типовые задания для экзаменов.

В статью можно загрузить фотографии из выпускного альбома и сохранить информацию о тех, кто закончил колледж, для будущих поколений.

#### **Рабочий стол**

<span id="page-18-0"></span>Рабочий стол — это инструмент, который позволяет быстро переключаться между вашими основными чатами и занятиями. А также мгновенно создавать новое занятие или присоединяться к уже начавшемуся звонку.

### *Как это помогает образовательному процессу*

С помощью рабочего стола преподаватель может легко найти нужногостудента (группу) или коллегу и начать с ним общение.

#### *Как открыть рабочий стол в версии для компьютера*

• Нажмите на кнопку «Главная» в левом меню.

• Перед вами откроется рабочий стол преподавателя. Вверху будет возможность создать новое занятие или присоединиться к уже созданному, если оно есть.

•Справа расположены группы, в которых вы указаны как педагог.

•Вы можете начать звонок с любой группой, просто нажав на изображение камеры рядом с названием группы.

Ниже расположены чаты образовательной организации, групп и персональные беседы. Чтобы посмотреть все сообщения, нажмите на кнопку «Показать все»

#### **Заключение**

<span id="page-19-0"></span>Работа на информационно-коммуникационной платформе «Сферум» ведет к повышению успеваемости обучающегося. Она помогает проводить гибридные занятия и делать традиционное образование более эффективным, не заменяя его. Понимание принципов работы платформы делают работу более комфортной и продуктивной.

Желаем успехов!